# Q32M210 EDK Installation Guide

This document explains how to set up the Q32M210 Evaluation and Development Kit (Q32M210 EDK). The EDK is used to develop and evaluate applications for the Q32M210 microcontroller. The EDK software allows you to develop C and assembly language applications for the ARM<sup>®</sup> Cortex™-M3 processor, which interfaces with other components on the Q32M210 microcontroller.

Much of the Q32M210 EDK Version 1.2 software and firmware is integrated with the IAR Systems® Embedded Workbench® for ARM, which provides a complete software development environment for the Q32M210 microcontroller.

In addition to the IAR Systems Embedded Workbench for ARM KickStart edition, the EDK software consists of:

- The Q32M210 documentation set, which consists of technical reference and software development material that complements the software development tools. The documentation can be installed independently of the EDK, and does not require the IAR Systems Embedded Workbench for ARM.
- The Q32M210 stand-alone flash loader, which is used to program, erase, and read flash memory in a Q32M210 microcontroller. The stand-alone flash loader communicates with the Q32M210 microcontroller's JTAG debug port using a Segger or IAR Systems J-Link™ for ARM Processors. It can be installed independently of the EDK and does not require the IAR Systems Embedded Workbench for ARM.
- The Q32M210 stand-alone CMSIS package, which bundles the Q32M210 firmware and sample code according to the ARM Cortex Microcontroller Software Interface Standard (CMSIS), enabling you to develop Q32M210 applications using a toolchain other than IAR, such as GCC or Keil.

This kit contains the following items:

- One IAR EWARM 32KB Kickstart edition CD (with integrated Q32M210 EDK software)
- One Q32M210 Documentation and Utilities CD
- One Q32M210 Evaluation and Development Board
- One USB A to mini-B cable
- Q32M210 EDK Installation Guide (this document)

#### 1. MINIMUM SYSTEM REQUIREMENTS

#### 1.1 Hardware

The hardware requirements are:

Processor A Pentium-compatible PC

Memory 1 GB

Display 16-bit color, 1024x768 screen resolution

• To install the IAR Embedded Workbench, you need approximately 3.5

GB of free space

 To install the documentation, you need 11 MB of free space (22 MB of temporary space during installation)

To install the Stand-Alone Flash Loader, you need 4 MB of free space

(9 MB of temporary space during installation)

To install the stand-alone CMSIS package, you need 5 MB of free space

Peripherals CD-ROM drive, and USB communications port

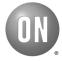

## 1.2 Software

One of the following versions of Microsoft Windows is required:

- Windows XP, with Service Pack 3 or greater
- Windows Vista, with Service Pack 2 or greater
- Windows 7

Both 32-bit and 64-bit variants of Windows are supported.

## 2. Installing the Software

These instructions are for installing the EDK software, documentation and support utilities.

Note: To install the software, you must have Administrator privileges to the system.

# 2.1 Installing IAR Embedded Workbench

- 1. You can either download the installer from the IAR website, or use the IAR CD-ROM provided:
  - To download the latest version of the software from the IAR website, go to: http://www.iar.com/ewarm.
  - Alternatively, insert the IAR CD-ROM.
    - If your system has the CD-ROM autorun feature enabled, an IAR Embedded Workbench for ARM window with a menu of items to install (called an installation window hereafter) automatically appears.
    - Otherwise, run autorun.exe from the IAR CD-ROM using either Windows Explorer, the command line, or the Run command from the Windows Start menu.
- 2. Click on Install IAR Embedded Workbench and follow the instructions. If you want to learn how to obtain an IAR Embedded Workbench license and how to install the software, select Installation and licensing information instead.
- Go back to the installation window, click Install drivers, select the Jlink folder, and doubleclick InstDrivers.exe.

IMPORTANT: To communicate with the Q32M210 microcontroller, install the J-Link drivers.

- 4. Exit the installation window.
- 5. Remove the CD-ROM.

## 2.2 Installing the Documentation and the Stand-Alone Flash Loader

Install the Q32M210 documentation or the Stand-Alone Flash Loader from the Q32M210 Documentation and Utilities CD.

- If your system has the CD-ROM autorun feature enabled, autorun.exe runs automatically when you insert the disk.
- Otherwise, run autorun.exe from the Q32M210 CD-ROM using either Windows Explorer, the command line, or the Run command from the Windows Start menu.

You will see a Q32M210 Documentation and Utilities CD window with installation options.

1. To install the Q32M210 documentation:

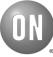

- a. Select Install the Q32M210 Documentation.
- b. Follow the instructions on the subsequent dialog boxes.
- c. You will be prompted to select a target folder. The default location is C:\Program Files\ON Semiconductor\Q32M210 Documentation.
- 2. If you choose to install the Stand-Alone Flash Loader:
  - a. Select Install the Q32M210 Stand-Alone Flash Loader.
  - b. Follow the instructions on the subsequent dialog boxes.
  - c. You will be prompted to select a target folder. The default location is C:\Program Files\ON Semiconductor\Q32M210 Flash Loader.

## 2.3 Installing the CMSIS Package

The Q32M210 CMSIS package is in a ZIP file named q32m210-cmsis-

1\_0\_<revision\_number>.zip in the cmsis folder on the Q32M210 Documentation and Utilities CD. <revision\_number> is a number that uniquely identifies the package. To install it, extract the contents of the ZIP file to a folder on your computer using the ZIP file utility of your choice (e.g., WinZip). Ensure that you extract all of the files and tell your ZIP utility to "use folder paths" when extracting. You can find instructions for configuring and using the CMSIS package in the README.txt in the root folder of the extracted contents.

# 3. SETTING UP THE EVALUATION AND DEVELOPMENT BOARD

Figure 1 illustrates the locations of the connectors, jumpers and switches for setting up the board. To set up the Evaluation and Development Board for its initial use, do the following:

- 1. Use the USB A to mini-B cable to connect DEBUG on the Evaluation and Development Board to the computer. The USB power status LED (a red light) and the J-Link status LED (a green light) will light up to indicate that the board is receiving power.
- 2. If the row of LEDs (D0 to D7) are not blinking in a pattern, ensure that switch SW5 is turned on, and pins 3 to 4 on VBAT-SEL are shorted.

For more information, see the Q32M210 Evaluation and Development Board Manual.

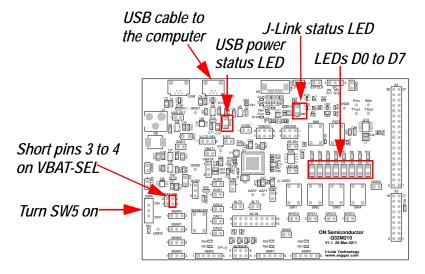

Figure 1: Evaluation and Development Board Setup

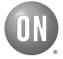

## 4. More Information

#### 4.1 Documentation

To get started with the EDK and create a project, access the *Q32M210 Evaluation and Development Board Manual* and the *Q32M210 Programmer's Guide* by going to the Windows Start menu and selecting a manual from ON Semiconductor > Q32M210 Documentation (after installing the Q32M210 documentation as described in Section 2.2, "Installing the Documentation and the Stand-Alone Flash Loader" on page 2).

# 4.2 Technical Support

Address ON Semiconductor

200-611 Kumpf Drive

Waterloo, Ontario, Canada N2V 1K8

Telephone North America

1 800 282 9855

Europe, Middle East and Africa

00 421 33 790 2910

Live and Email http://onsemi.com/support

**Global Headquarters** 

ON Semiconductor 5005 East McDowell Road Phoenix, Arizona 85008 USA Tel: +1 602 244 6600 Website

www.onsemi.com

Copyright © 2012 Semiconductor Components Industries, LLC d/b/a ON Semiconductor. ON Semiconductor and the ON logo are registered trademarks of Semiconductor Components Industries, LLC (ON Semiconductor). ARM and Cortex are trademarks or registered trademarks of ARM Ltd. IAR Systems and Embedded Workbench are registered trademarks of IAR Systems AB. J-Link is a licensed trademark of IAR Systems AB. All other brands, product names and company names mentioned herein may be trademarks or registered trademarks of their respective holders.

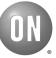